به نام خدا

# **ارتباط پروتئوس با پورت سریال**

تهیه کننده: امیرحیدری

## **تقدیم به پدر و مادر و برادر عزیزم**

سالم به همه دوستان

برای اینکه بتونیم با پروتئوس ازطریق ارتباط سریال با برنامه دیگر تحت ویندوز و یا خارج کامپیوتر ارتباط برقرارکنیم می تونیم به یکی ازدوروش زیرعمل کنیم:

**الف( ارتباط پروتئوس با پورتهای سریال کامپیوتر**

**ب(ارتباط پروتئوس با پورتهای سریال مجازی**

**الف( ارتباط پروتئوس با پورتهای سریال کامپیوتر**

به عنوان مثال شما می توانید ماژولی مثل 18-em (به این نکته توجه کنید که هم پورت کام سیستم شما وهم پورت ماژول، هر دو از یک نوع باشد به عنوان مثال هر دو منطق TTL داشته باشند(را به پورت سریال وصل کنید ودرمحیط پروتئوس آن راشبیه سازی کنید

برای انجام این روش ابتدا مراحل زیر رو انجام دهید

-8 درمحیط پروتئوس با استفاده از گزینه ای compimشبیه ساز پورت سریال را در محیط پروتئوس می آوریم

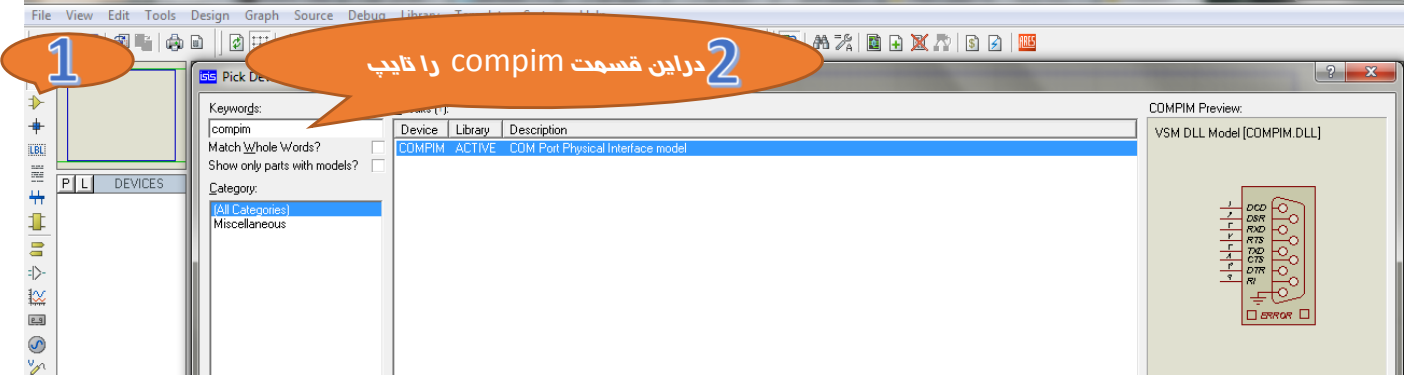

**GRUNTTLED - ISIS Professional** 

*-*2 سپس رو ok کلیک کنید

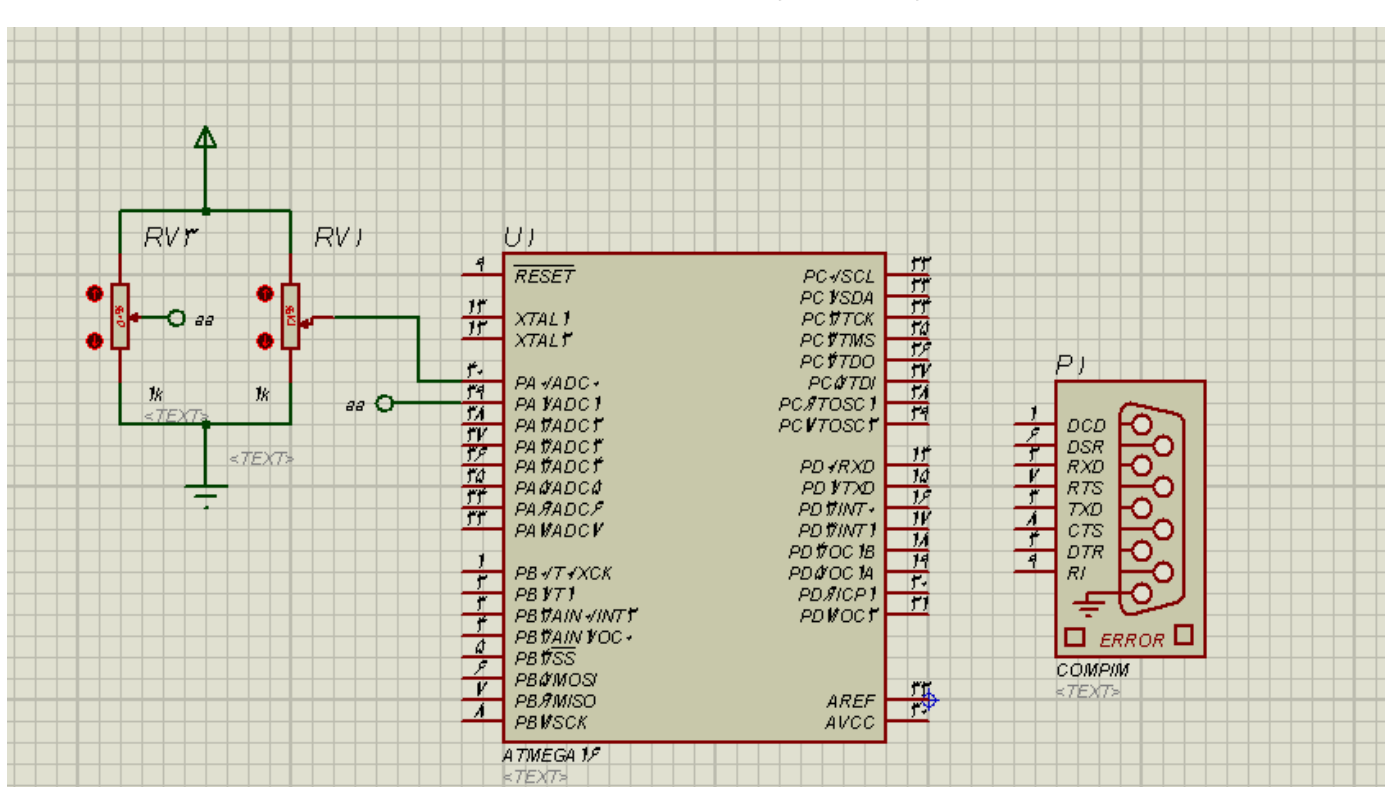

-3 در محیط شماتیک بقیه مدار مورد نظر خود را رسم کنید

-4روی compim در شماتیک دابل کلیک کنید تا پنجره زیر ظاهر شود

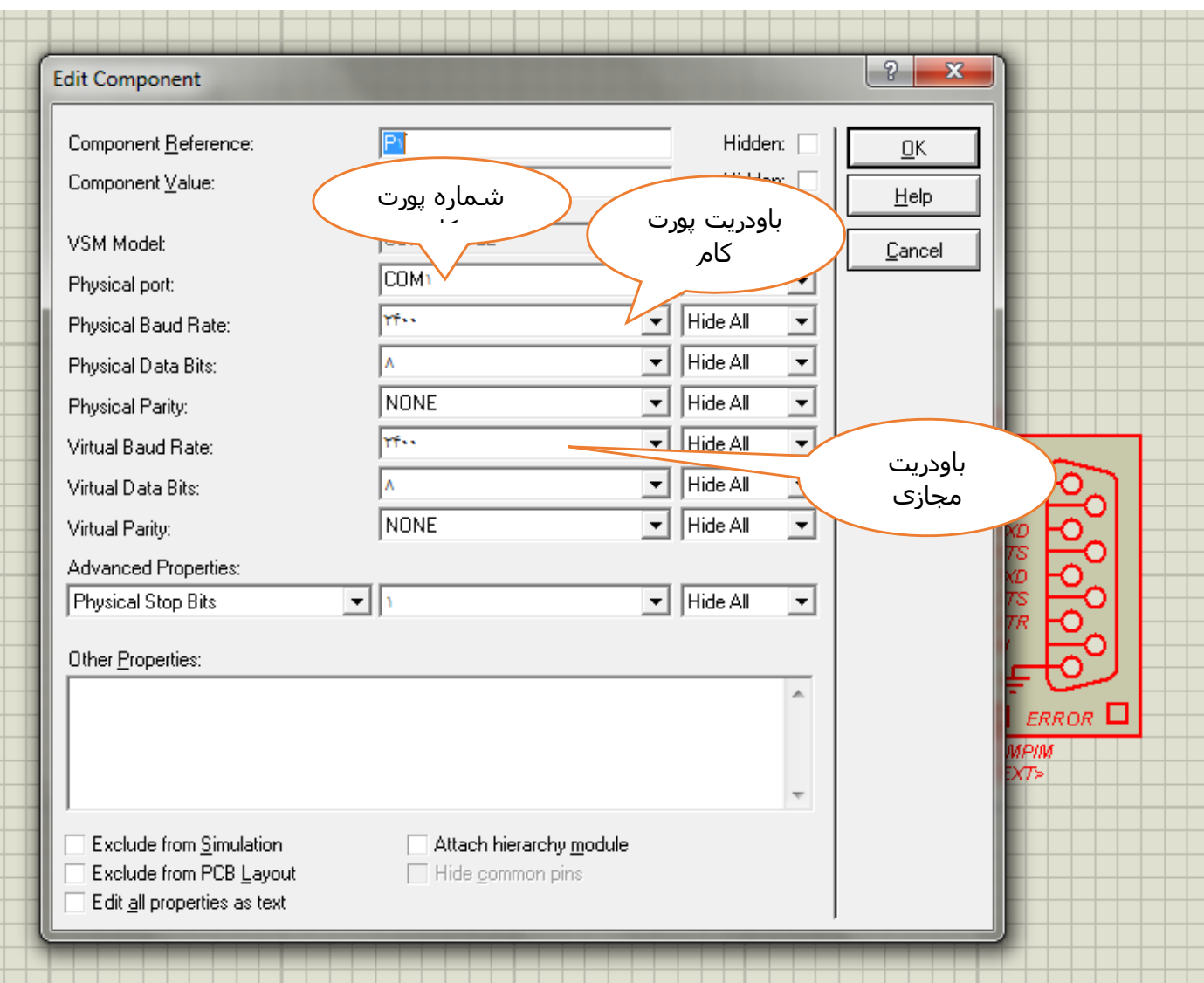

توجه : در این مرحله باودریت پورت کام ومجازی را برابرباودریت تنظیم شده دربرنامه نوشته شده برای میکرو قرارمیدهیم ودیگرتنظیمات رو هم همان طور که برای میکرو تنظیم کرده ایم قرار می دهیم (که در اینجا همان مقدار پیش فرض است به غیر از باود ریت که هر دو را برابر 9600 قرار میدهیم)درضمن آدرس پورت کام را برابر آدرس پورت دیگر قرار می دهیم

-5 سپس پینهای rxd پورت سریال را به rxd میکرو پینهای txd پورت سریال را به txd میکرو متصل می کنیم

| ГУ 170ДА<br>PC 1/TCK<br>PC I/TMS<br>PC I/TDO<br><b>PC &amp;TDI</b><br>PC & TOSC)<br><b>PCWTOSCY</b><br>PD +/RXD<br><b>PDI/TXD</b><br><b>PD T/INT +</b><br>PD Y/INT)<br><b>PD YOC IB</b><br>PD <sub>a/OC</sub> 1A<br><b>PD</b> <i>SI</i> ICP )<br><b>PDV/OCT</b> | ٢۴<br>70<br>اعرا<br>TΫ<br>$\overline{M}$<br>r <sub>9</sub><br>۶<br>۲<br>۴ (<br>И<br>10<br>٣<br>ع (<br>) V<br>Л<br>۴<br>11<br>9<br>19<br>$r_{\star}$<br>٢) | P)<br><b>DCD</b><br><b>DSR</b><br><b>RXD</b><br><b>RTS</b><br><b>TXD</b><br>CTS<br><b>DTR</b><br>RI<br>$ERROR$ $\Box$<br><b>COMPIM</b> |
|----------------------------------------------------------------------------------------------------|----------------------------------------------------------------------------------------------------|----------------------------------------------------------------------------------------------------|
| $A$ DCC                                                                                                    | ٣ħ                                                                                                    | <text></text>                                                                                                    |

سپس سخت افزاررا به پورت کام وصل کنید و برنامه را play کنید

# **ب(ارتباط پروتئوس با پورتهای سریال مجازی**

به عنوان مثال شما یک برنامه با س ی شارپ برای ارتباط با پورت سریال نوشته اید ومی خواهید آن را با میکرو ارتباط دهید با استفاده ازاین روش شما می تونید به راحتی همزمان هم برنامه میکرو وهم برنامه س ی شارپ خود شبیه سازی کنید

برای استفاده از این روش پیشنهاد می کنم(منظورم همون حتما هست) ابتدا از اینترنت نرم افزار Virtual Derial Port Driver را دانلود کنید(می تونید از وبلاگ خودم دانلود کنید(تف توریا ) www.1and0.blogfa.com

**و بعد از نصب کردن** سپس مراحل زیررا انجام بدهید

#### -8برنامه Driver Port Serial Virtual را اجرا کنید

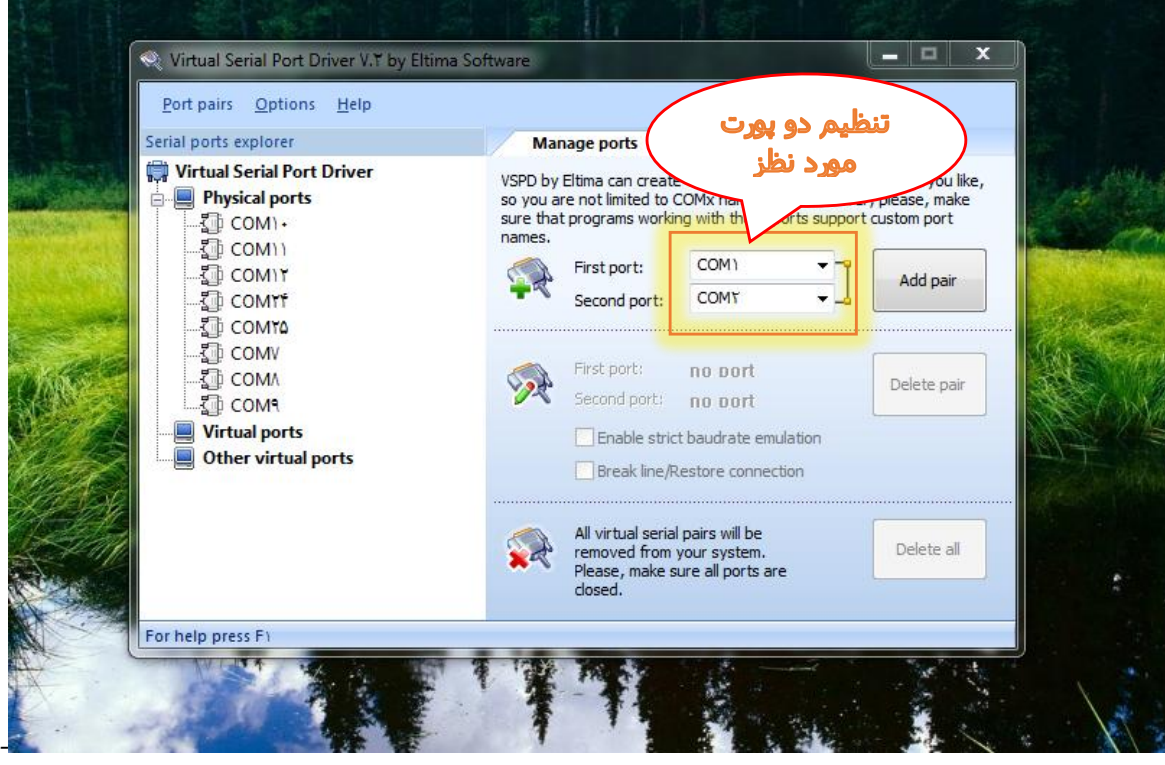

-2 با استفاده از نرم افزار Driver Port Serial Virtual دو تا از پورتهای سریال را به هم وصل می کنیم

)ما در این اینحا میخواهیم دوپورت 2com8,com رابه هم وصل کنیم (

برای اینکاربعد ازانتخاب پورتها روی دکمه کلیک میکنیم

3-توسط یک برنامه دیگر (به عنوان مثال ترمینال بسکام یا همان برنامه ای که با سی شارپ نوشتید) به یکی از پورتها وصل می شویم و باودریت وتنیظیمات دیگر را انجام میدهیم)یکی ازدوپورتی که به هم وصل کردیم (

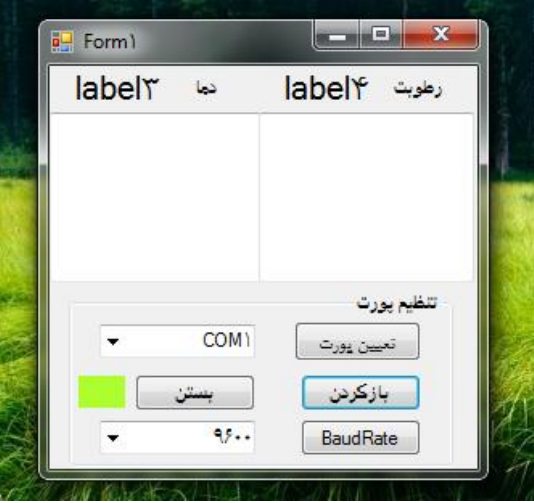

*)*راستی این عکس باال مربوط به برنامه سی شارپیه که

خودم نوشتم شما برنامه خودتون را اجرا کنید*(*

-4 درمحیط پروتئوس با استفاده از گزینه ای compimشبیه ساز پورت سریال را در محیط پروتئوس می آوریم

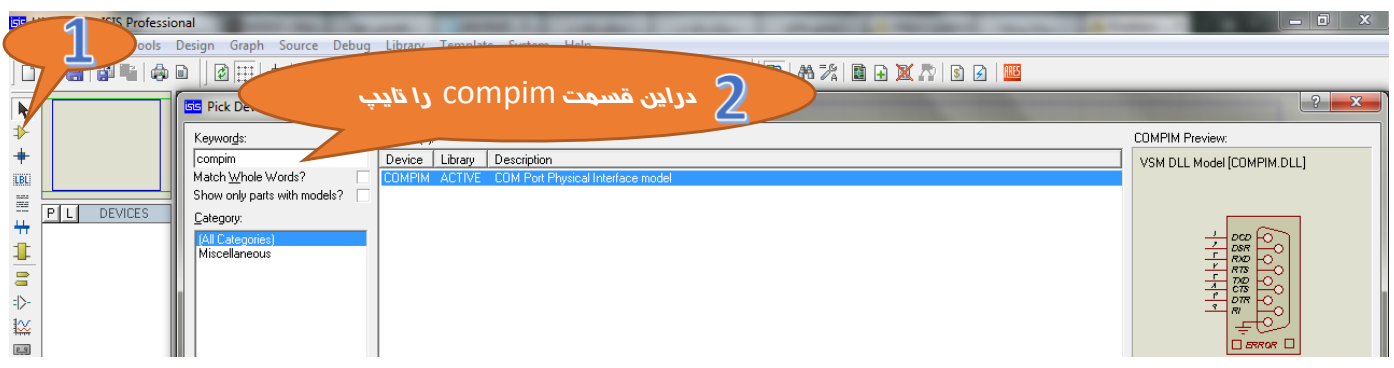

*-*5 سپس رو ok کلیک کنید

### -0 در محیط شماتیک بقیه مدار مورد نظر خود را رسم کنید

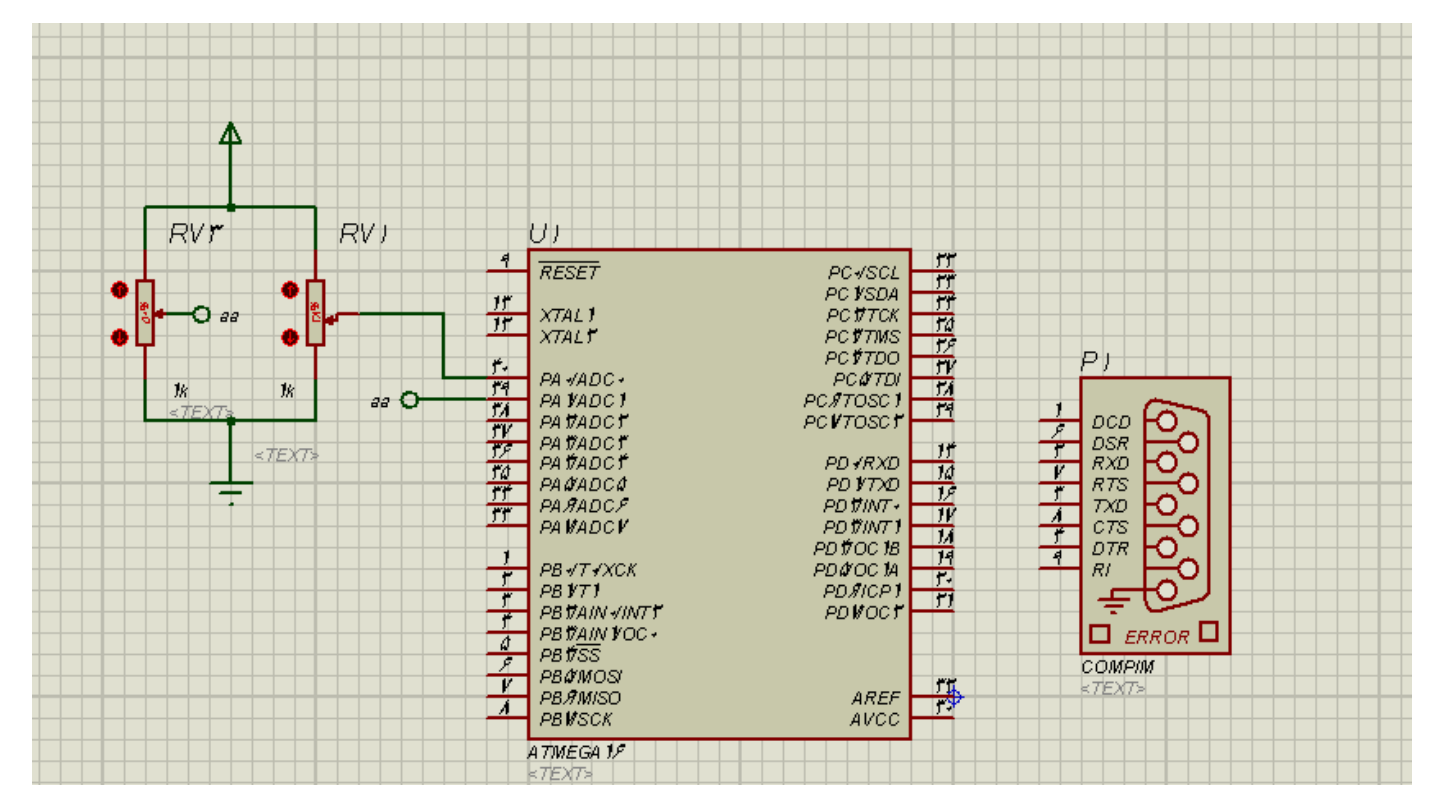

 $\boxed{?}$   $\rightarrow$ **Edit Component** Component Reference:  $\boxed{\mathsf{PI}}$ Hidden: [ <u>ο</u>κ Component Value: شماره پورت Help باودریت پورت VSM Model: کام Cancel COM<sub>1</sub> Physical port: m. Hide All  $\overline{\phantom{a}}$ Physical Baud Rate: ÷  $\blacktriangledown$ Hide All  $\overline{\phantom{a}}$ Ι۸ Physical Data Bits:  $\blacktriangleright$  | Hide All Physical Parity: Inone  $\blacktriangledown$ <u>v Hide All</u> m.  $\overline{\phantom{0}}$ Virtual Baud Rate: باودریت ١Ā  $\blacktriangleright$  | Hide All Virtual Data Bits: مجازی  $\overline{\phantom{a}}$ NONE  $\blacktriangleright$  | Hide All Virtual Parity: Advanced Properties:  $\overline{\mathbf{r}}$ Physical Stop Bits  $\blacktriangleright$  | Hide All  $\vert \cdot \vert$ Other Properties: A. <sub>ЕRROR</sub> П Exclude from Simulation Attach hierarchy module Exclude from PCB Layout Hide common pins Edit all properties as text

-7روی compim در شماتیک دابل کلیک کنید تا پنجره زیر ظاهر شود

توجه : در این مرحله باودریت پورت کام ومجازی را برابرباودریت تنظیم شده دربرنامه نوشته شده برای میکرو قرارمیدهیم ودیگرتنظیمات رو هم همان طور که برای میکرو تنظیم کرده ایم قرار می دهیم (که در اینجا همان مقدار پیش فرض است به غیر از باود رست که هر دو را برابر 9600 قرار میدهیم)درضمن آدرس پورت کام را برابر آدرس پورت دیگر قرار می دهیم

-1 سپس پینهای rxd پورت سریال را به rxd میکرو پینهای txd پورت سریال را به txd میکرو متصل می کنیم

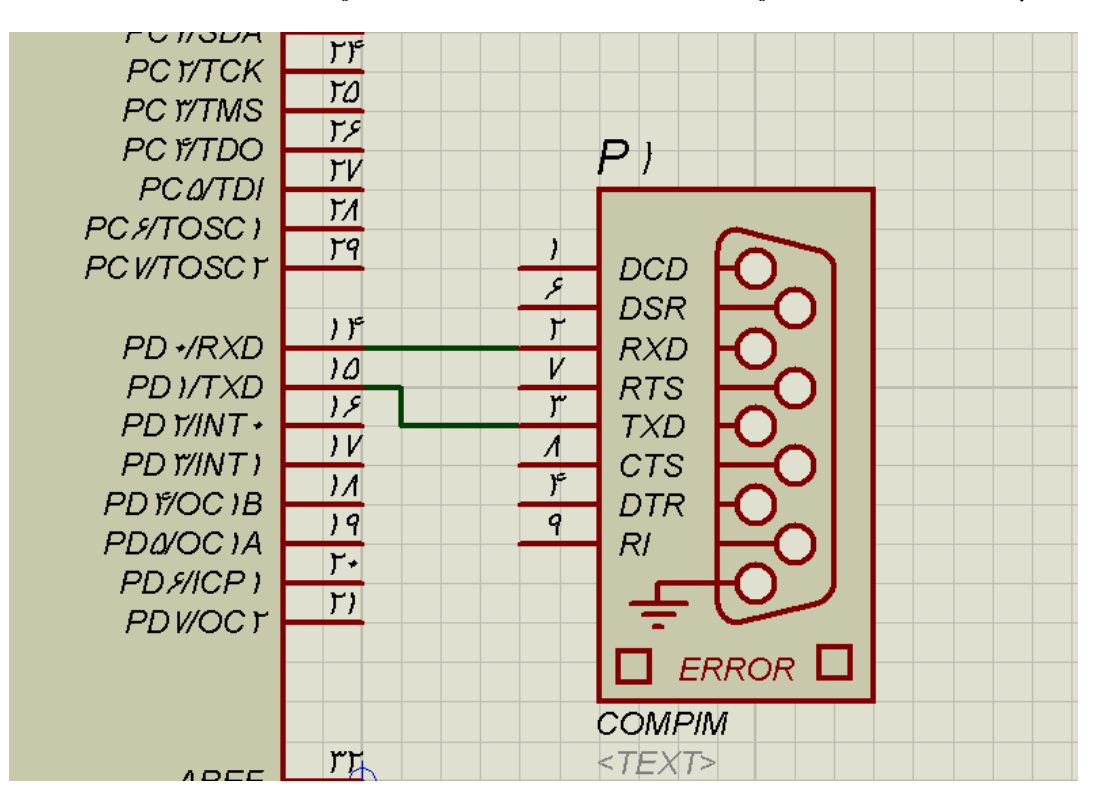

برنامه را play کنید

امیدوارم که لذت برده باشید

و در پایان ممنون میشـم که نظرات و انتقادات خودتون یا از طریق ایمیل <u>amir0heydari@yahoo.com</u>

<u>وی</u>ا ازطریق وبلاگم بهم اعلام کنید www.1and0.blogfa.com و در صورت داشتن سـوال هم میتونید ازهمان طریق اقدام کنیدخوشحال میشم اگه کمکی از دستم بیاد

**موفق <sup>و</sup> موئید باشید** ) منتظر نظرات و پیشنهادهاتون هستم(

02*-*88*-*84